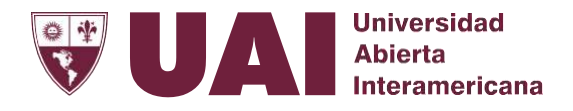

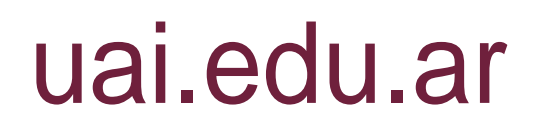

### **Instructivo de Actualización WEB de Facultades**

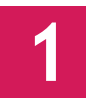

Para actualizar la web de Facu<sub>co</sub> des previamente tienen que estar autorizados para **el ingreso por Matías De Vincenzi o Pablo Hayakawa**

**Se ingresa a la página institucional [www.uai.edu.ar](http://www.uai.edu.ar/) y desde allí, ir a " Servicios para: Personal".**

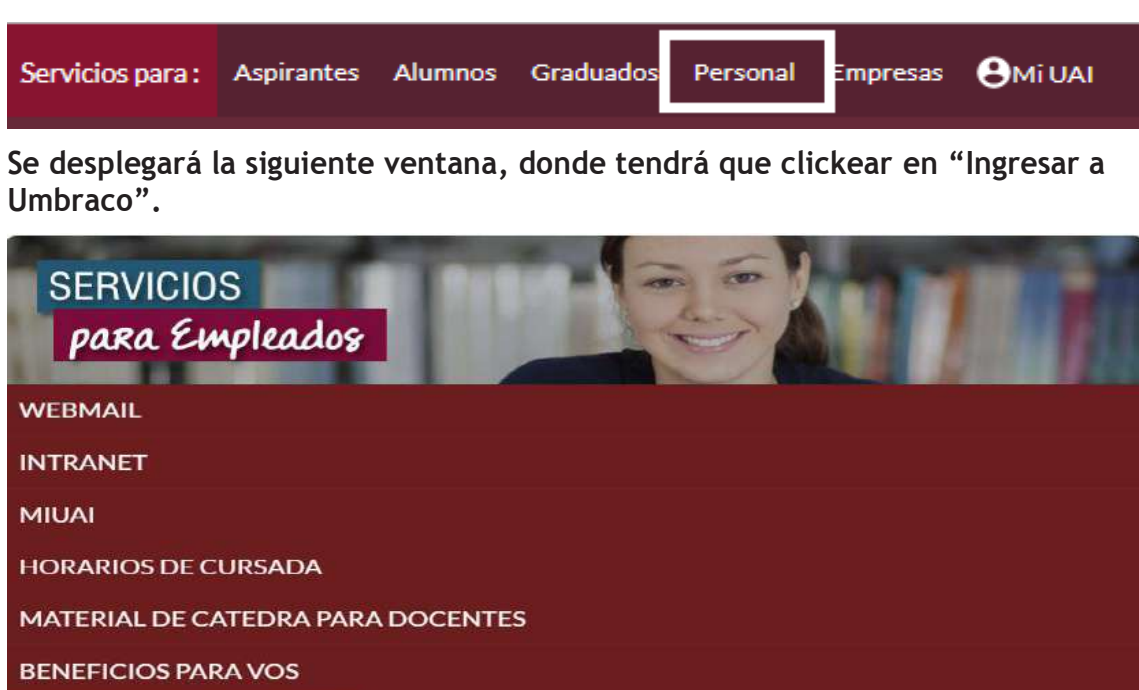

**INGRESAR A UMBRACO** 

**Se le solicitará usuario y contraseña donde se tendrá que colocar el mail institucional y su contraseña habitual de ingreso.**

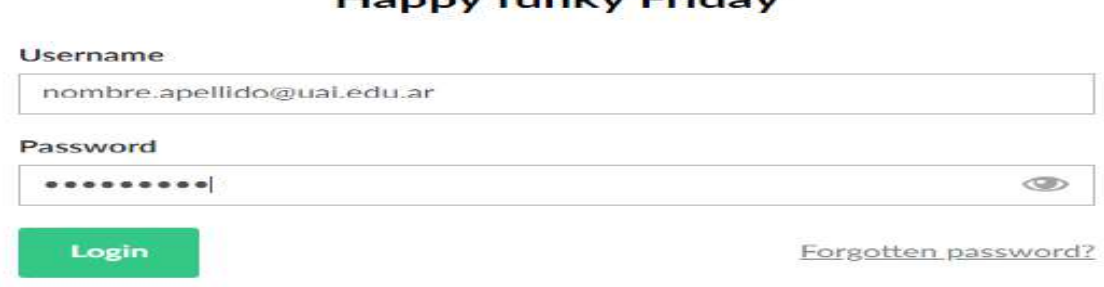

#### **Hanny funky Friday**

Instructivo de Actualización WEB de Facultades – Pág. 1

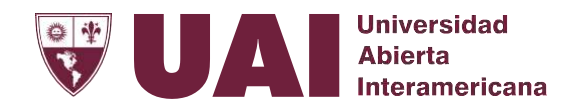

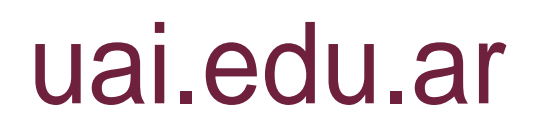

**Una vez que ingrese clickear en "Home" para que se despliegue/n la/s facultad/es donde Ud. está habilitado.**

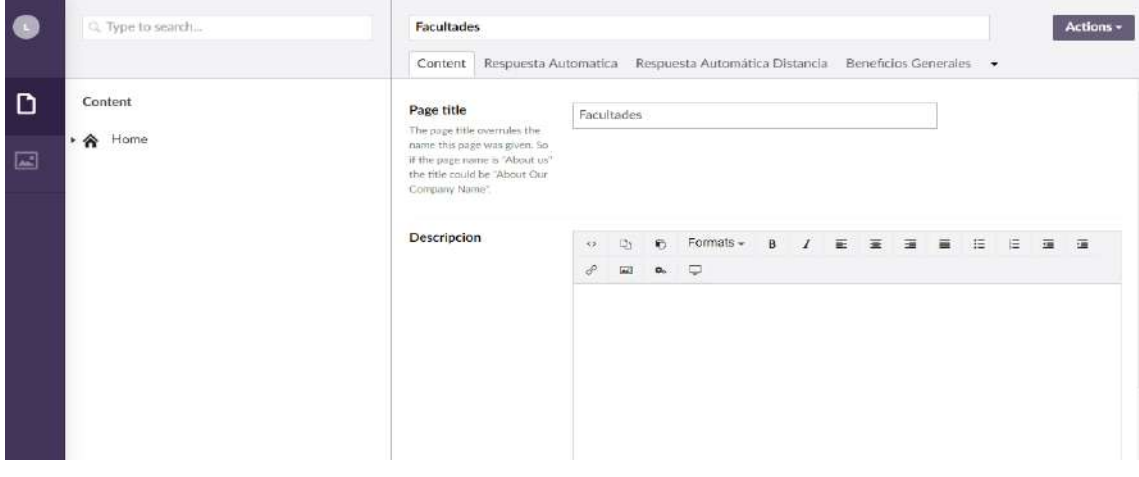

**Ir a Facultades. Seleccionar la facultad en la cual quiere ingresar una actividad.**

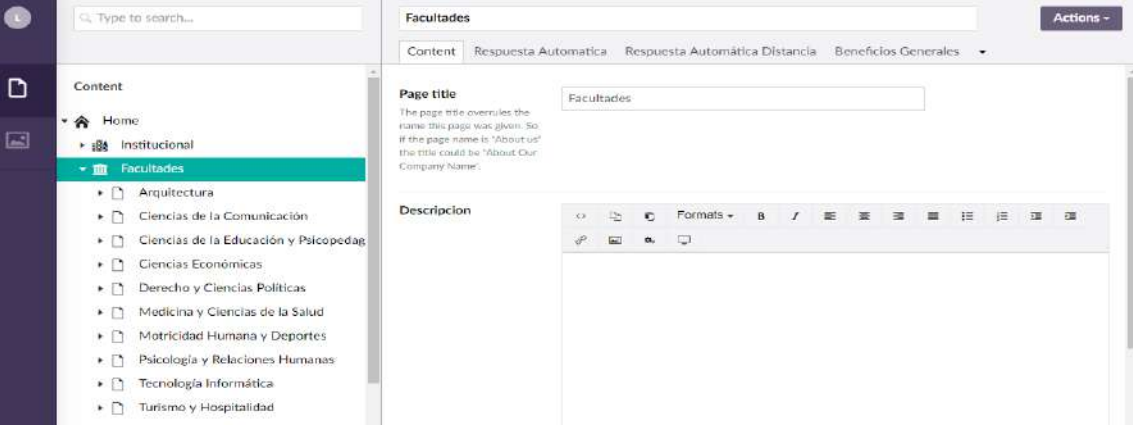

**Hacer clic sobre la flecha e ingresar a Actividades.**

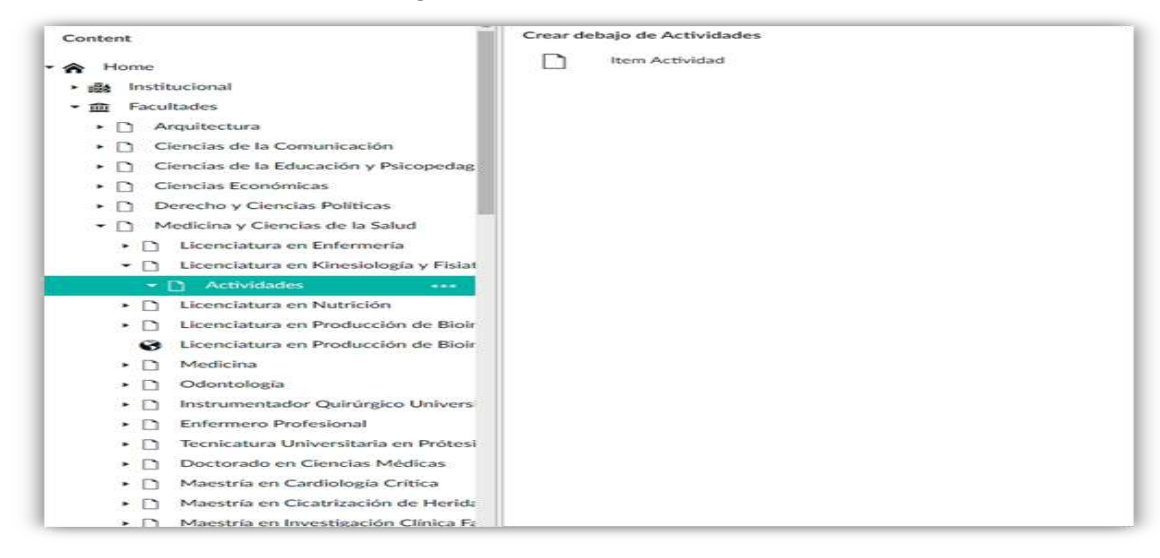

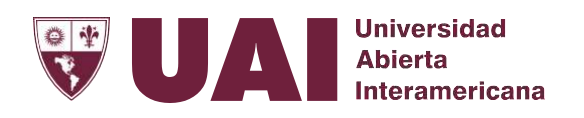

**Hacer clic sobre laderecha deeste ítemseleccionando los trespuntos suspensivos "…" y crear Ítem Actividad.**

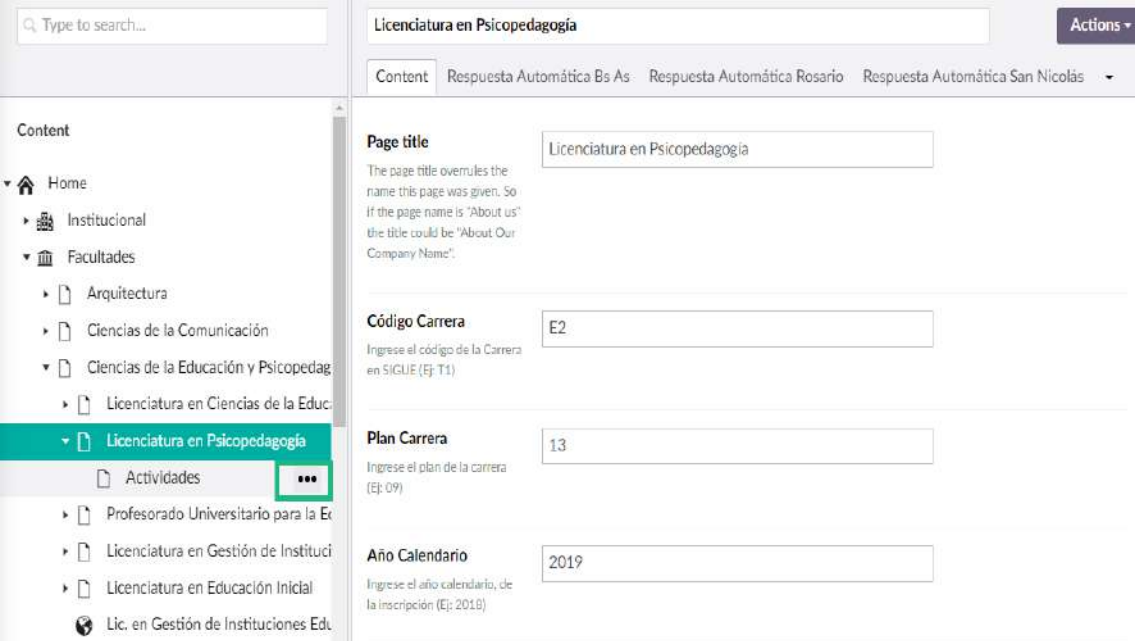

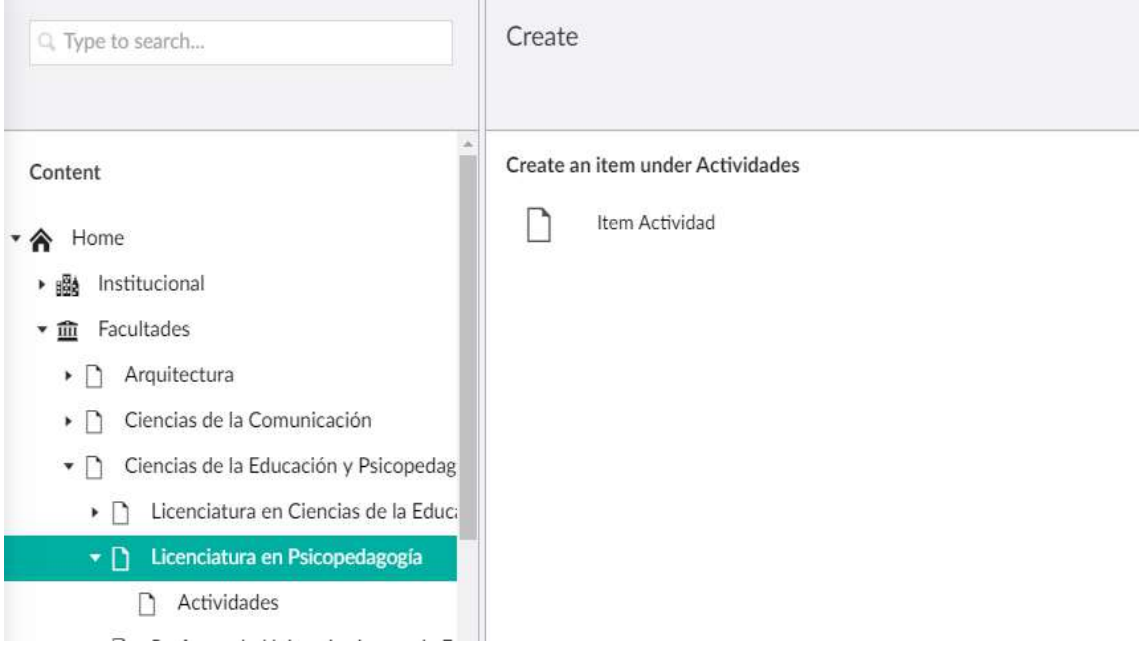

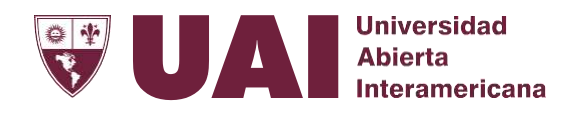

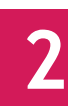

**Colocar un título a la Actividad desde la ficha "Content".**

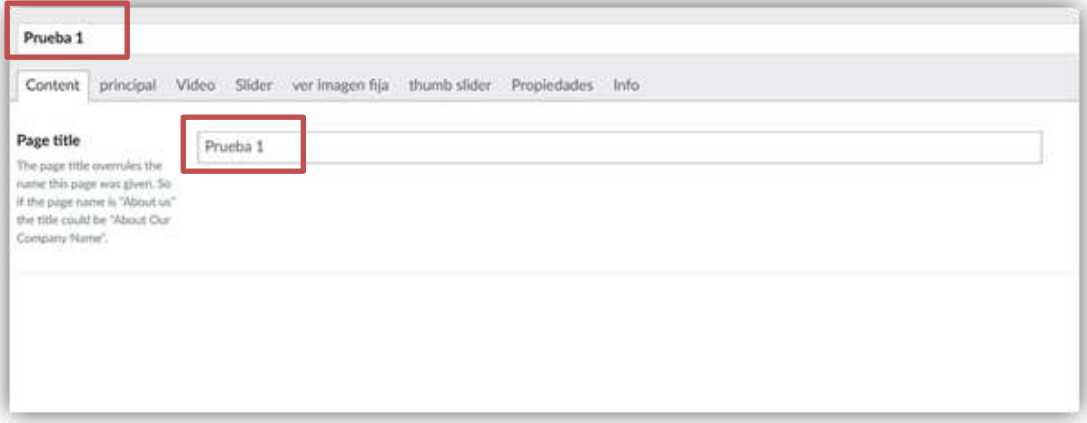

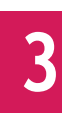

**Escribir Título, subtítulo y elcontenido de la actividad desde la ficha "principal".** 

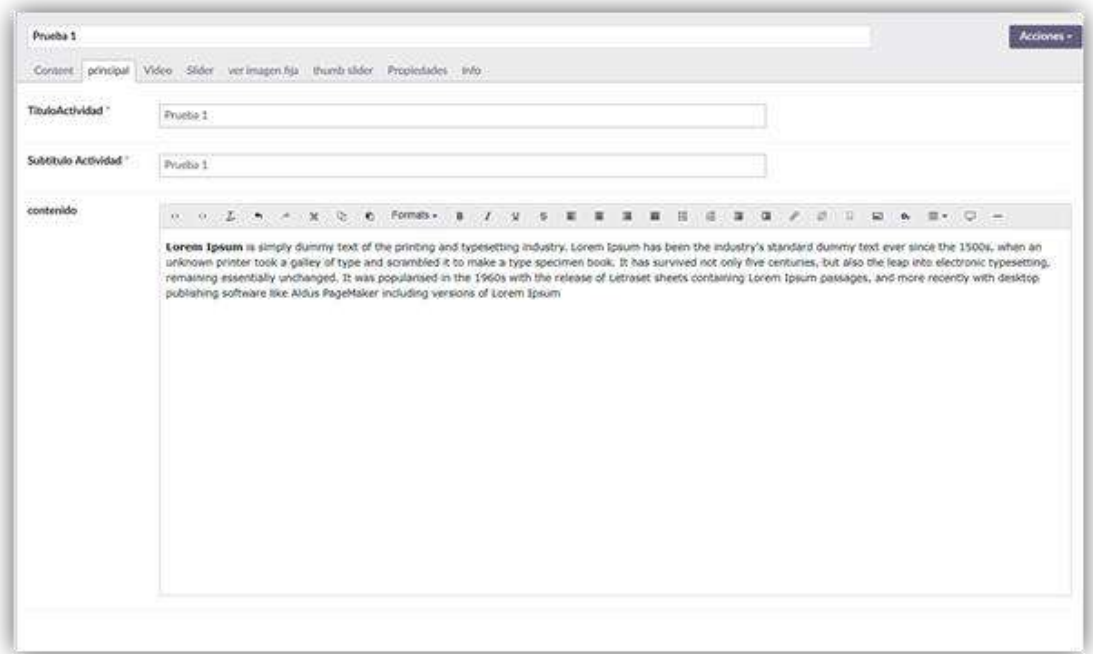

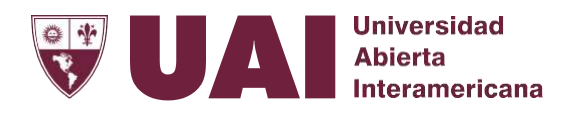

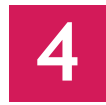

#### **Subiruna imagen.**

**Se realiza desde de la ficha "Ver Imagen Fija" donde se selecciona el archivo a descargar**

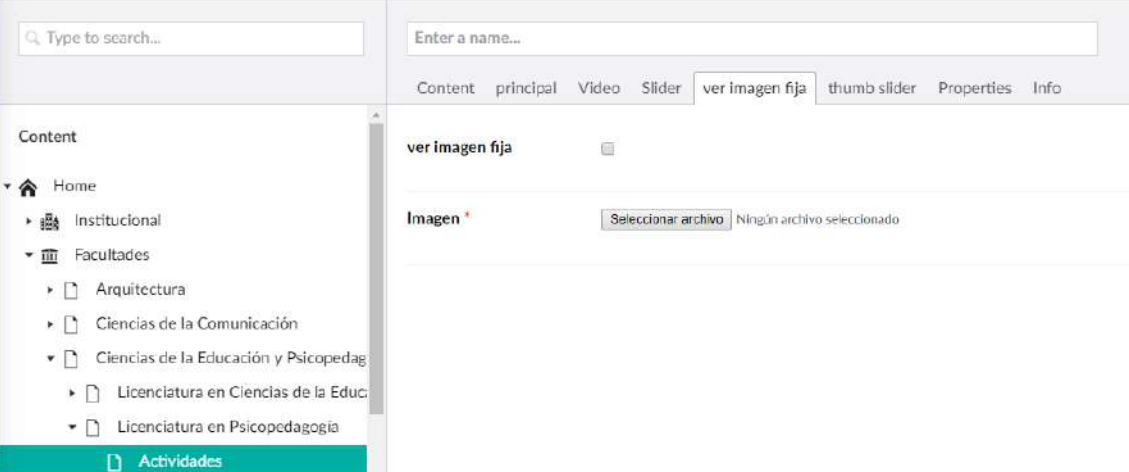

**Teneren cuenta que la imagen debe tener forma cuadrada y No olvidar de tildar el checkbox "ver imagen fija"**

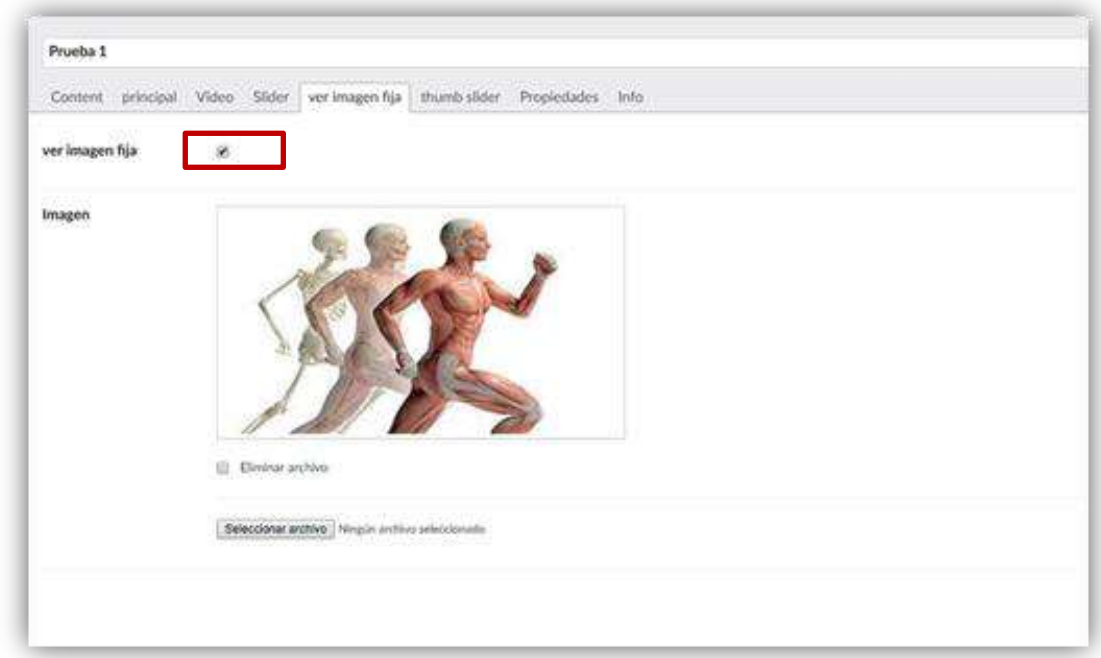

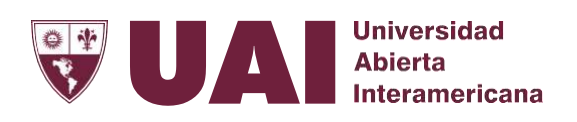

### **5**

#### **Subirvarias imágenes. Se realiza desde de la ficha "Thumb Slider".**

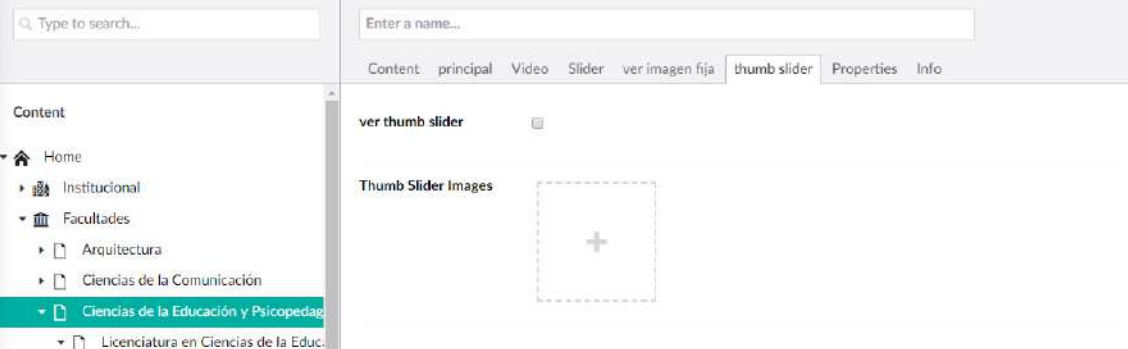

**Haciendo un clic sobre Thum Slider Imagen, se abrirá la siguiente pantalla donde Ud. podrá acceder a sus carpetas para buscar las imágenes o seleccionar imágenes que se encuentran en Umbraco**

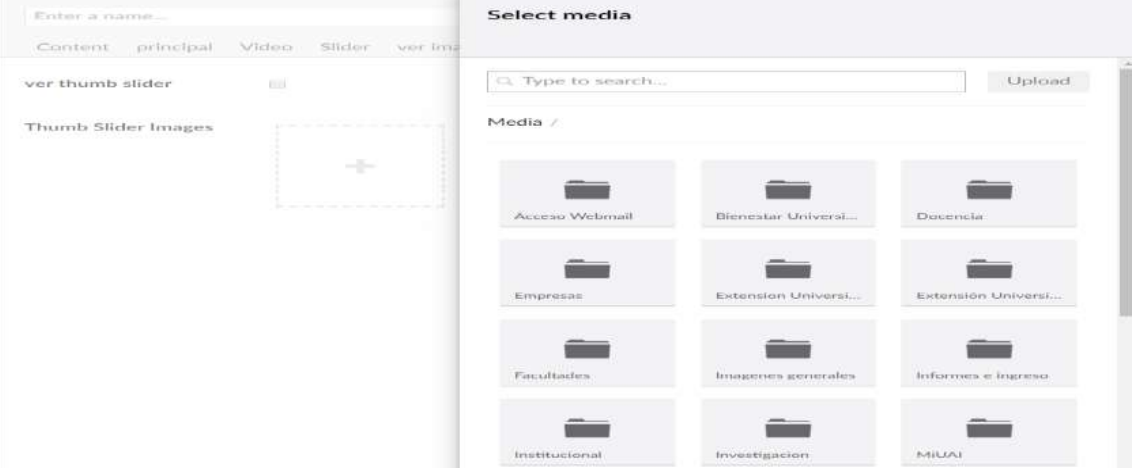

#### **Una vez seleccionadas las imágenes se podrán visualizar en la ficha "Thum Slider"**

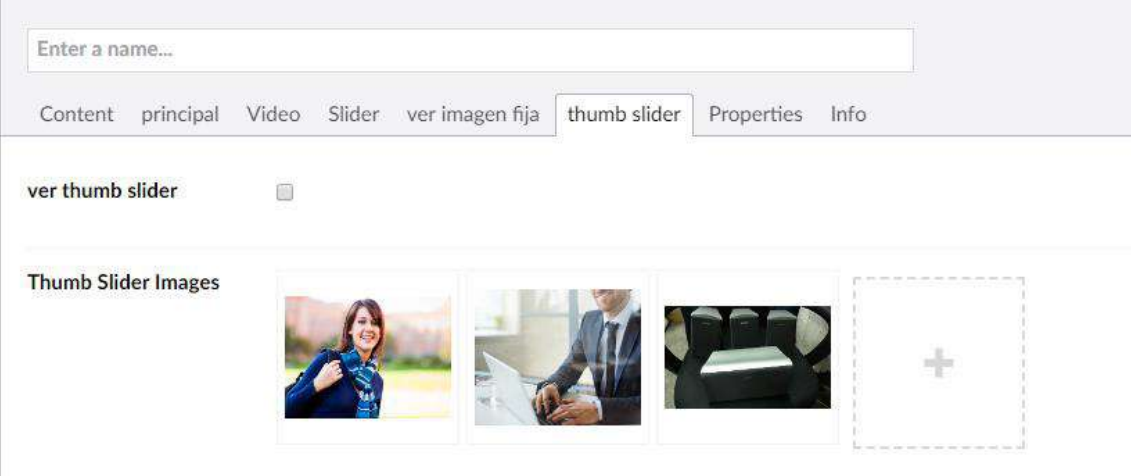

Instructivo de Actualización WEB de Facultades – Pág. 6

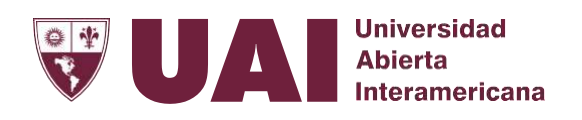

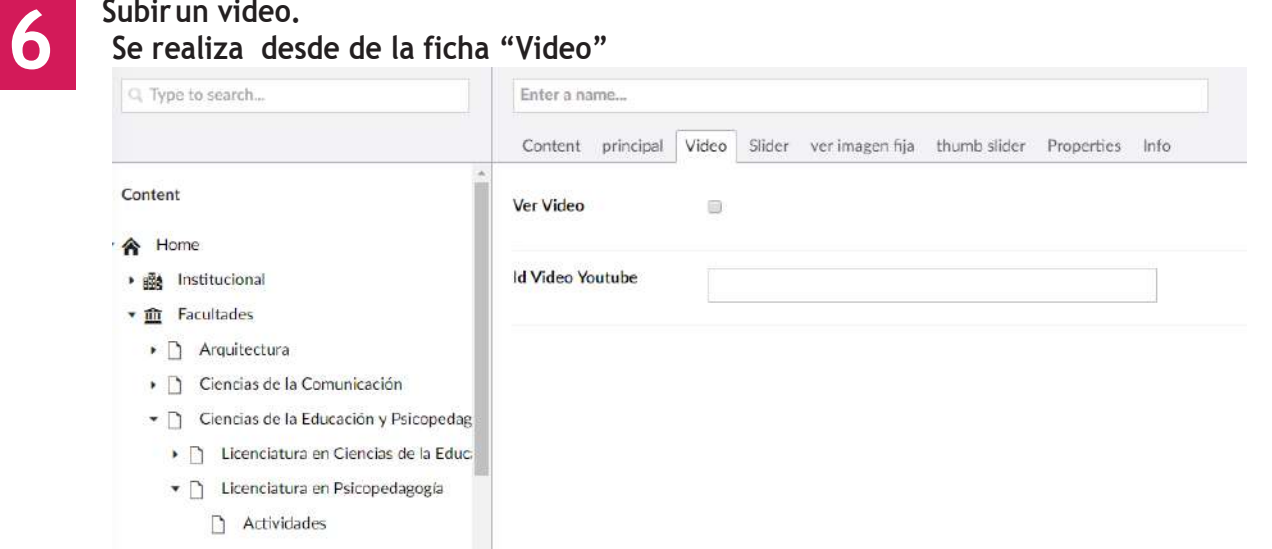

**En el campo "Id Video Youtube" se coloca la dirección del video que se encuentra luego de la V de la url del video**  https://www.youtube.com/watch?v=<mark>kmp0OvsLBo0</mark>  $\rightarrow$  C

**No olvidar de tildar el checkbox "Ver Video"**

**7**

**No se olvidedeguardarelcontenidopresionandoelbotónGuardar y enviar para su aprobación que se encuentra en la parte inferior de la página a la derecha.**

Save and send for approval

**8**

**La carga no se visualizará deforma inmediata ya que tiene que ser aprobadapor Eliseo Rocca o Emiliano Amaturro.**

**[Eliseo.R](mailto:Eliseo.Rocca@UAI.edu.ar)[occa@UAI.edu.ar](mailto:occa@UAI.edu.ar) [Emiliano.Amaturo@UAI.edu.ar](mailto:Emiliano.Amaturo@UAI.edu.ar)**

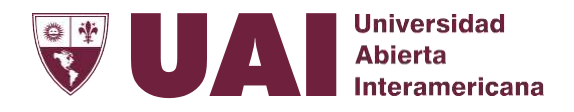

### **9**

#### **Una vez aprobado se podrá ver en la web!.**

#### Perfil Profesional:

El Licenciado en Kinesiología y Fisiatría egresado de la UAI es un profesional capacitado para actuar a través de las Clencias del movimiento y realizar prácticas cardiorrespiratorias, neurológicas, traumatológicas, reumatológicas, pediátricas, geron-tológicas, deportológicas, cosmiátricas, quinúrgicas, quemados y rehabilitación amplia. Es formado en la capacidad para decidir, respetando valores, asumiendo responsabilidades y en la habilidad para formular proyectos, aplicar técnicas de investigación e integrarse en la ejecución de programas de salud en el contexto de la realidad social.

#### Inserción Laboral:

Están habilitados para desarrollar sus capacidades en acciones de promoción, protección y prevención de la salud: administración, conducción y supervisión de servicios de salud: intervención en peritajes jurídicos en el área fisiokínésica y en los que se comprometa la capacidad funcional del individuo; asesoramiento profesional a familias e instituciones relacionadas con la salud de la población.

Una Carrera que le enseñará a promover y defender la Vida

Actividades de la Carrera

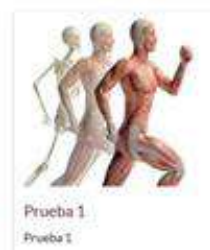

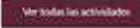

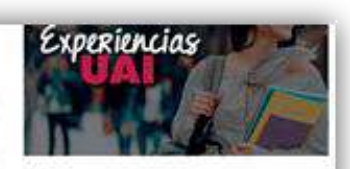